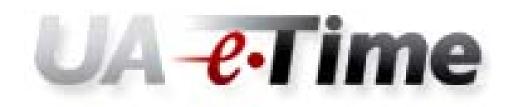

## **Time Clock Users Guide**

# Time Clock Time Entry – Users Guide

### **Punch In**

1. If the screen saver time is displayed on the clock, press any button on the time clock to turn off the screen saver and display the Welcome screen.

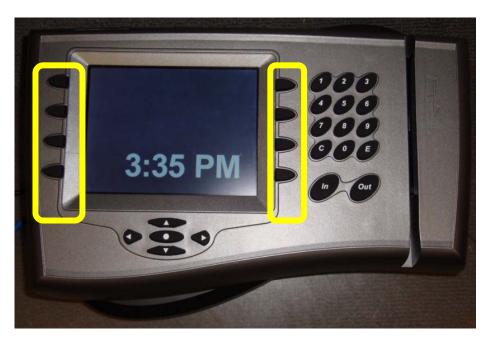

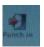

2. On the Welcome screen, press the button next to "Punch In"

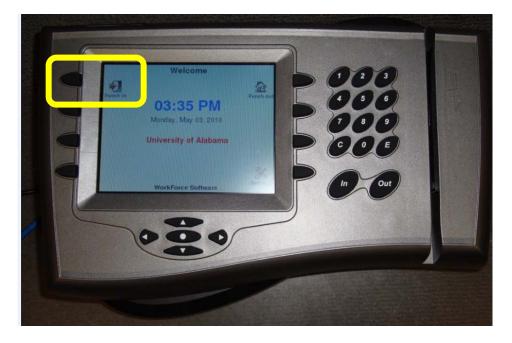

3. Verify that "Punch: Punch In" is displayed at the top of the clock. Slide your Action Card in the card reader with the magnetic stripe to the right.

Note: Press the "Cancel" button at any time to return to the Welcome screen.

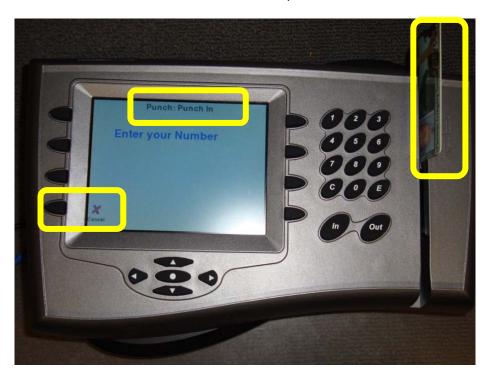

4. The confirmation screen will be displayed with the time of the "In Punch". Press the "Save" button to save your time. The Welcome screen will be displayed. You have successfully punched in. Note: Press the Cancel button at any time to return to the Welcome screen.

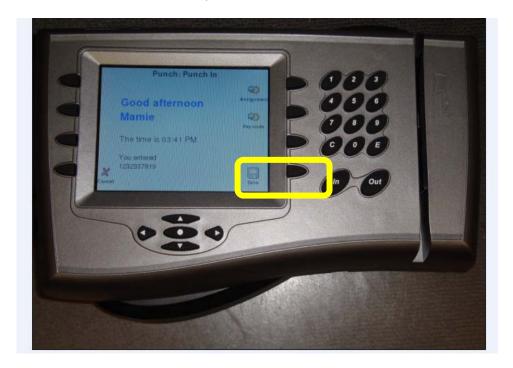

## **Punch Out**

1. If the screen saver time is displayed on the clock, press any button on the time clock to turn off the screen saver.

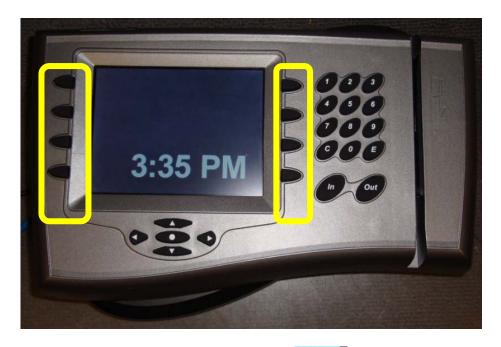

2. Press the button next to "Punch Out"

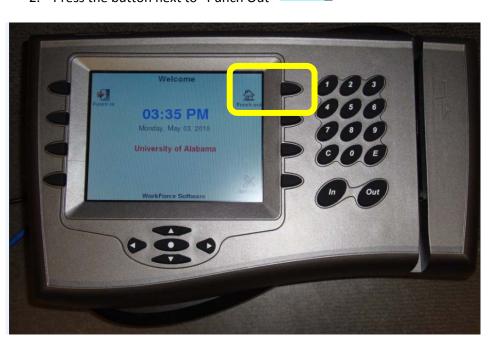

3. Verify that "Punch: Punch Out" is displayed at the top of the clock. Slide your Action Card in the card reader with the magnetic stripe to the right.

Note: Press the "Cancel" button at any time to return to the Welcome screen.

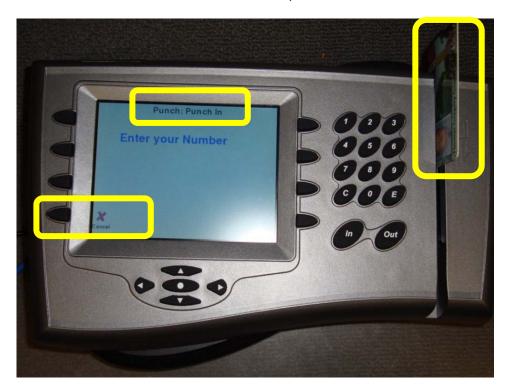

4. The confirmation screen will be displayed with the time of the "Out Punch". Press the "Save" button to save your time. The Welcome screen will be displayed. You have successfully punched out. Note: Press the Cancel button at any time to return to the Welcome screen.

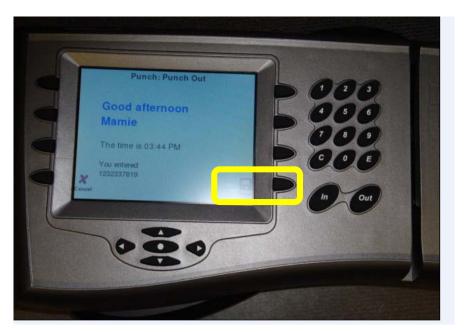

### **View Your Timesheet**

- 1. Log into MyBama
- 2. Click the Employee Tab

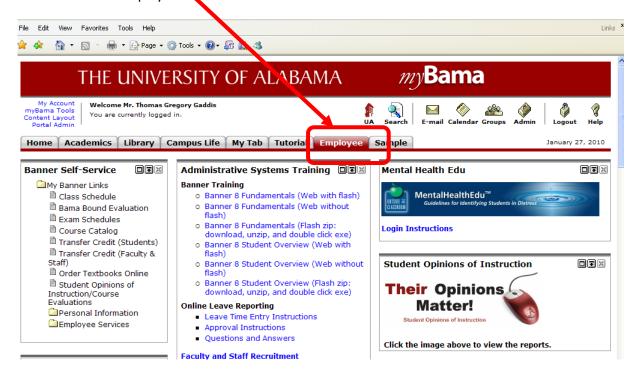

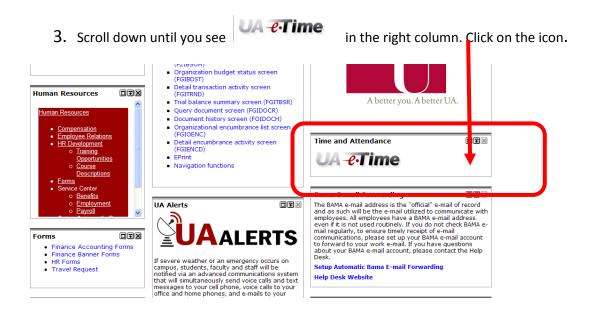

4. Click the "Home" button

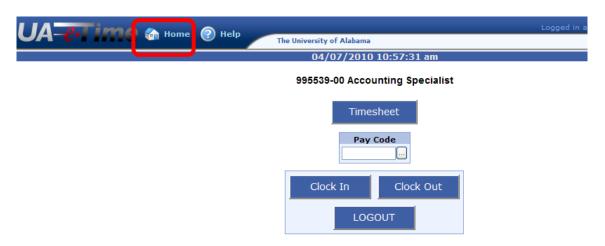

5. Select "Enter My Hours"

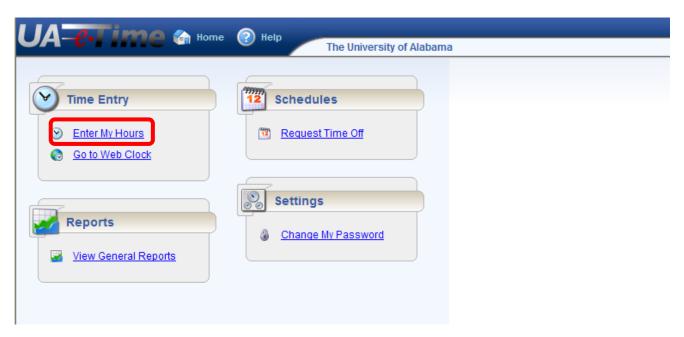

6. Your timesheet for the current pay period will be displayed.

To view your totals for the pay period, select the "Timesheet Preview" tab. This will display your time by day for a pay week and the totals for which you will be paid for the pay period. To change pay weeks click a day in the week. To view a different pay period click the calendar.

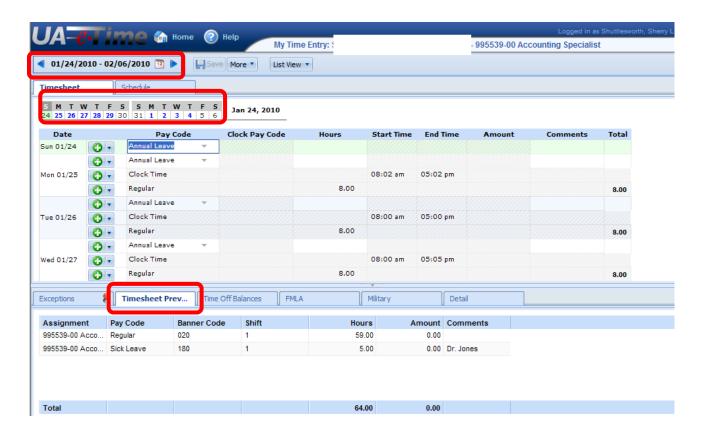

### **Enter Leave Time to Be Paid**

- 1. Log into UA-eTime from MyBama. Go to the timesheet as explained above.
- 2. Click on the day to enter leave time to be paid. This will insert a new timesheet "row" on that day.

  Click the "drop down arrow" next on the timesheet row just inserted and select the appropriate leave pay code.

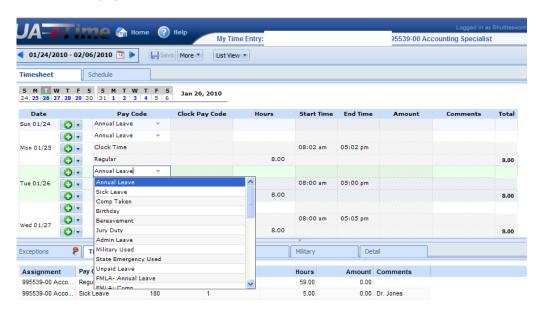

3. Enter the number of leave hours to be paid in the "Hours" column.

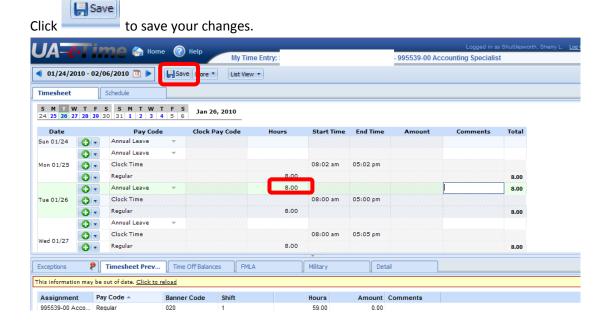

## **Request Time Off for a Future Pay Period**

- 1. Log on to UA-eTime from MyBama
- 2. Click the "Home" button
- 3. Select "Request Time Off"

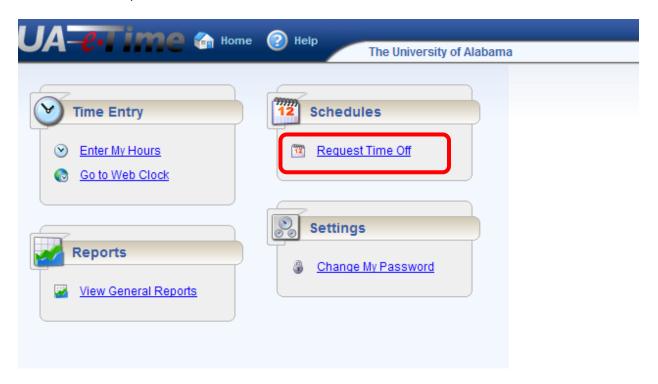

4. Select "Create new Time Off Request.

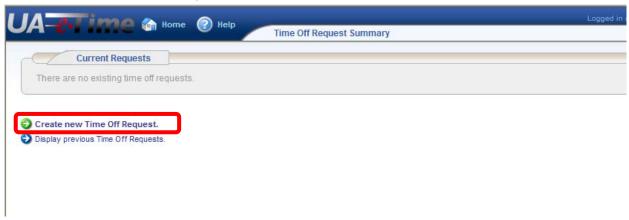

Select the leave type from the Paycode dropdown list.
 Enter the Start Date for the leave. Enter the End Date for the Leave.
 Click "Enter Details for this date range".

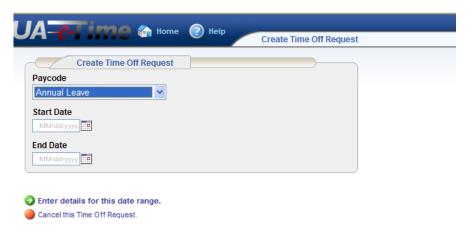

6. The "Edit Time Off Request Details" page is displayed with your normal daily scheduled hours automatically filled in in the Hours Requested column.

You have the option to change the Paycode and number hours for any day listed.

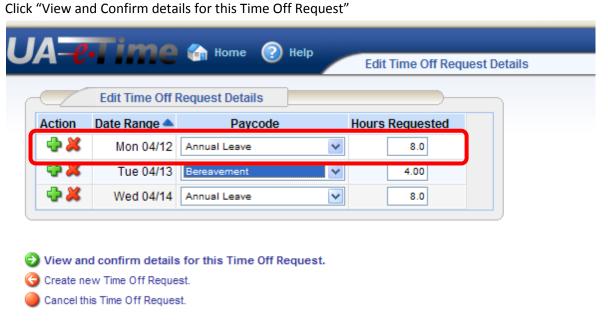

7. The Review/Finish Time Off Request page is displayed that shows:

The Leave Request Summary

Your Estimated Leave Balances for the days requested

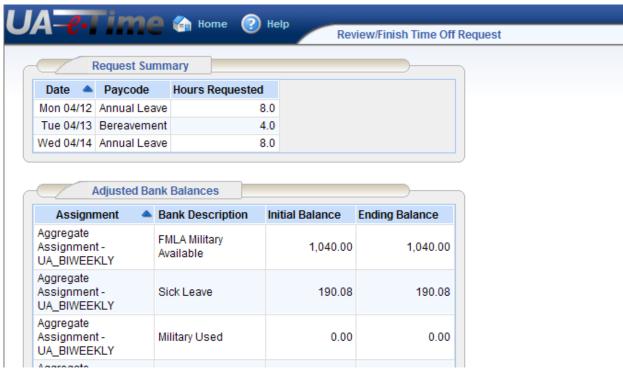

8. Scroll to the bottom of the page to:

Enter Comments to Manager about the leave request

Actions to take: Select "Submit this Time Off Request" to your manager

Select "Enter details for this date range" to make changes to the request Select "Cancel this Time Off Request" do cancel the request.

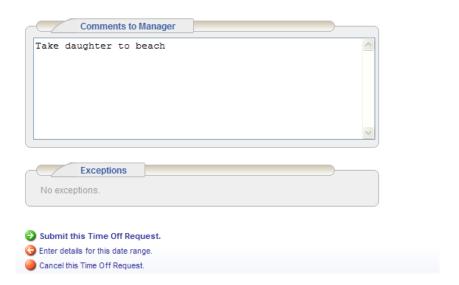

9. After submitting your time off request the Time Off Summary page will be displayed. When the request is approved by our Manager, the requested time off will be inserted on your timesheet for the days requested.

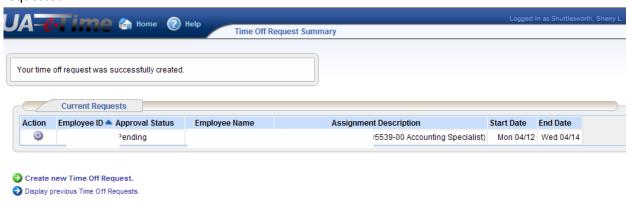